# **CT ReNumber**

(version 1.0.1)

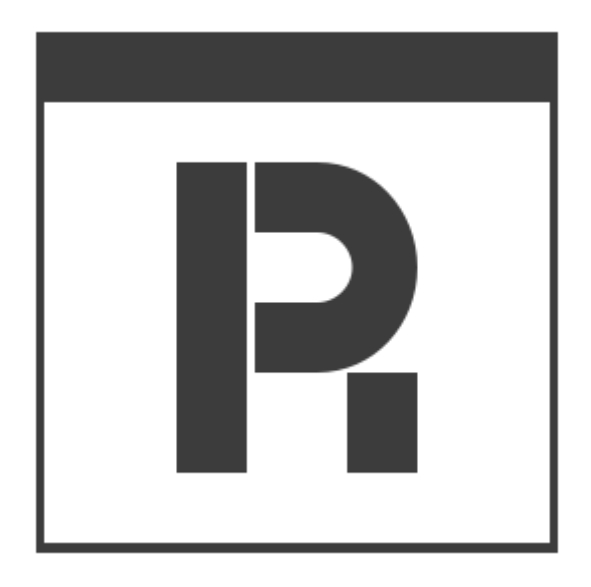

# **User Manual**

Revision 2019/08/22

©2018-2019 Łukasz Kłonica

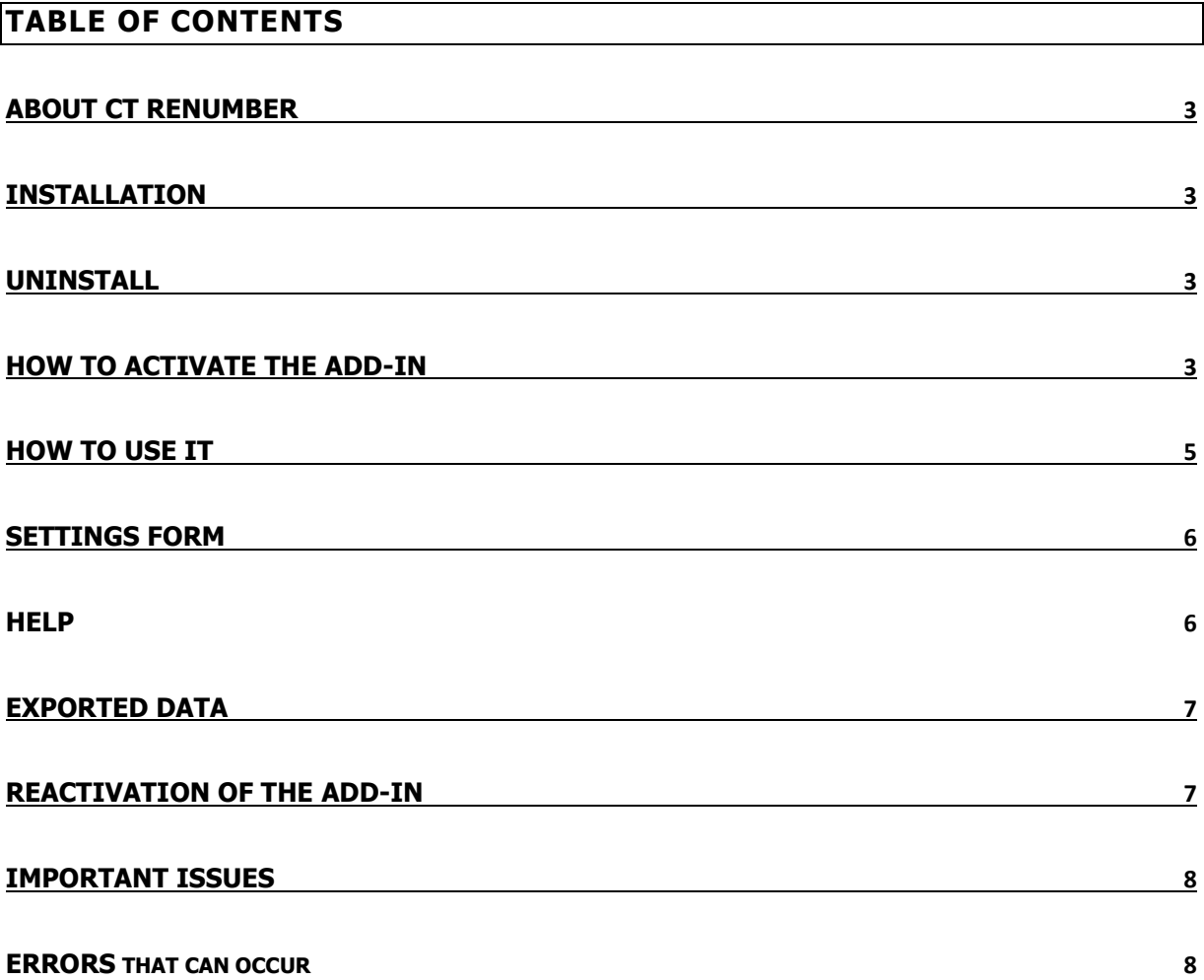

#### <span id="page-2-0"></span>**ABOUT CT RENUMBER**

Software is an add-in for *Autodesk® Inventor®* which allows to keep unique file names on the defined project.

#### <span id="page-2-1"></span>**INSTALLATION**

Double-clicking the installation file will start the program. *Windows®* will consider this a breach of security and will ask if you trust the software provider. If you want to use this extension, you will have to answer yes.

#### <span id="page-2-2"></span>**UNINSTALL**

The uninstall procedure is the same as for other programs in  $Windows@$ . It depends on the version of operating system . However in most cases it's service "Programs and Features" in Control Panel.

#### <span id="page-2-3"></span>**HOW TO ACTIVATE THE ADD-IN**

After installing the add-in, *Inventor®* should be re-opened. During opening *Inventor®* will ask if add-in should be block or not. Always there is possibility to block or unblock add-in manually. To do this simply go to the *Add-in Manager* in *Tools* Tab and check or uncheck *Load Behavior*.

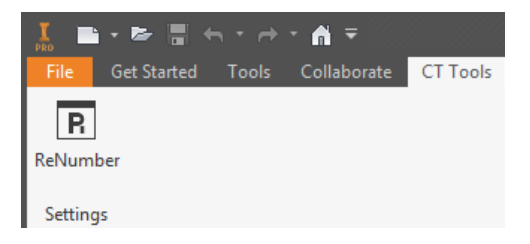

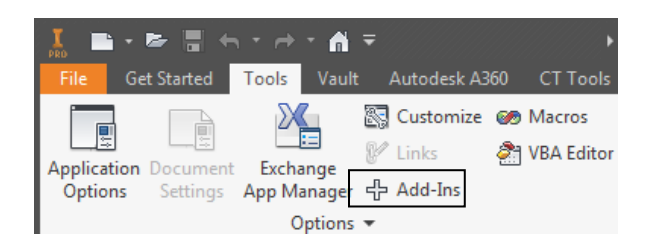

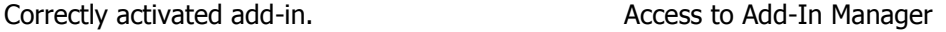

When add-in is active there should be an extra tab called CT Tools with new button ReNumber and new button in Inventor menu called Save As ReNumber.

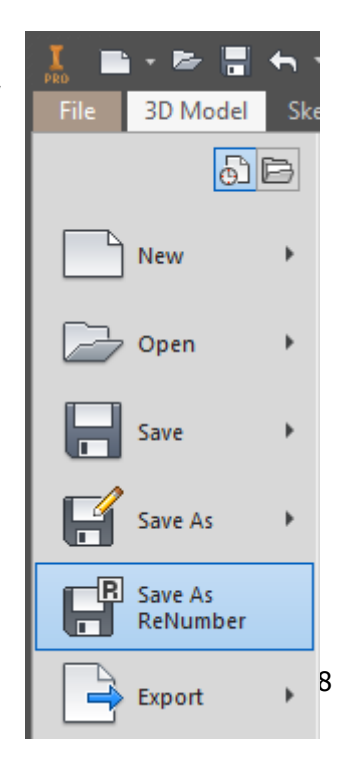

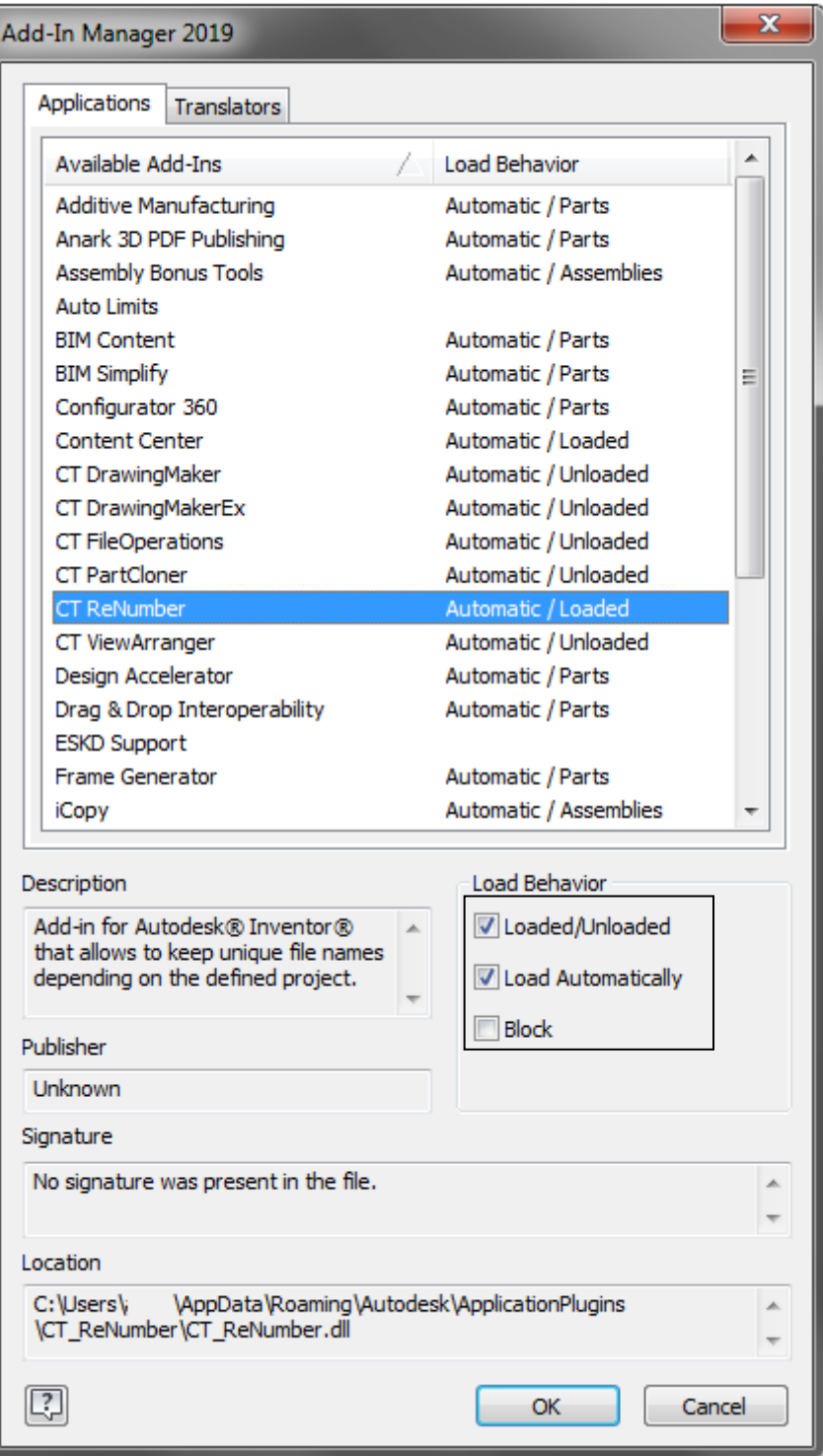

## <span id="page-4-0"></span>**HOW TO USE IT**

To save the file, click the button in the Inventor menu named Save As ReNumber. After that, the form will be displayed.

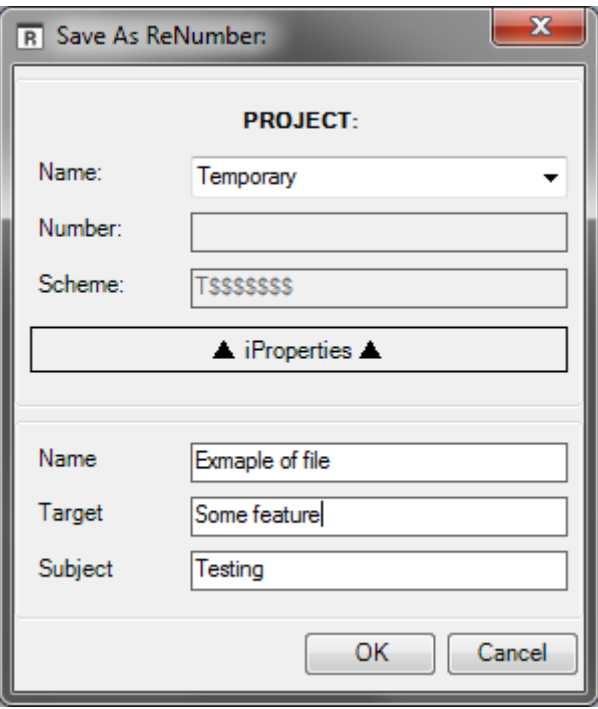

Select a project from the list and fill in the property fields (these fields are optional). After that, new name will be generated according to used project.

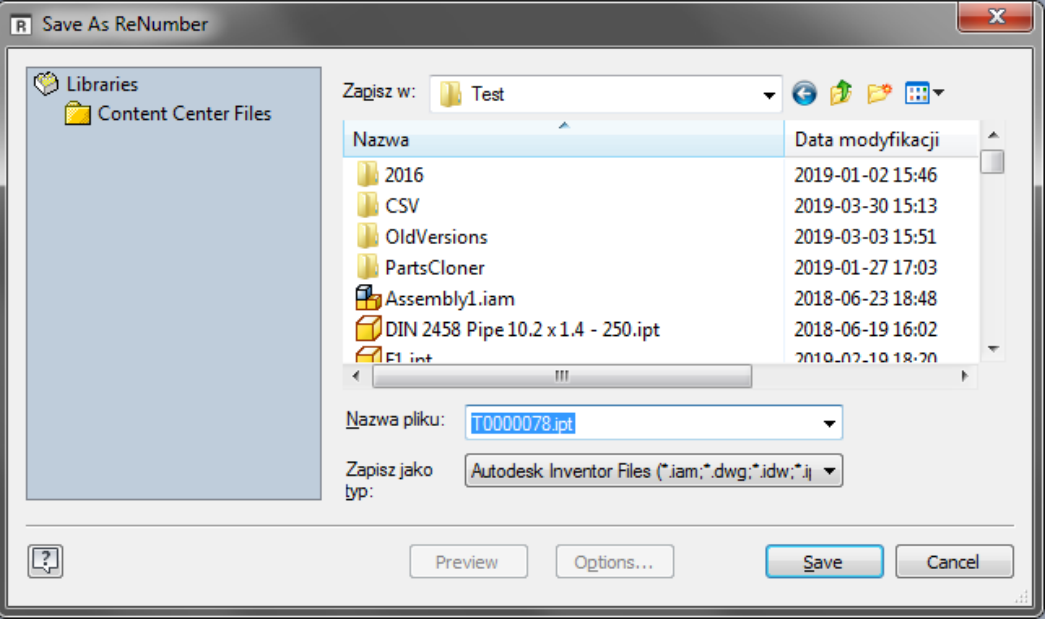

#### <span id="page-5-0"></span>**SETTINGS FORM**

The form can be opened from the ribbon by clicking icon ReNumber on CT Tools Tab.

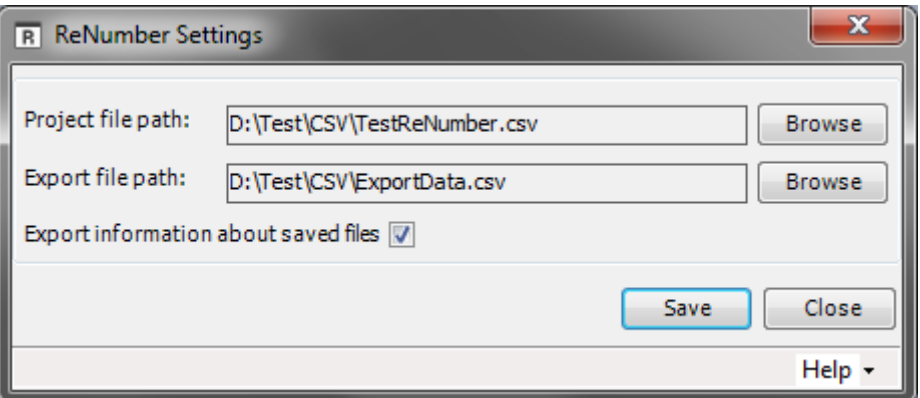

**Project file path** - Path to the file with project list.

**Export file path -** Path to the file where data about the saved file will be exported.

**Export information about saved files** - If checked data about the saved file will be exported.

#### **The list of project is loaded with the add-in. So, if you change the source file you should reload the add-in. This is to avoid overloading the exchange file.**

#### <span id="page-5-1"></span>**HELP**

Additional menu is situated in the right bottom corner of the main form and it is dropdown menu.

- 습 Opens the activation form
- i Opens information about add-in
- ? Opens user manual file

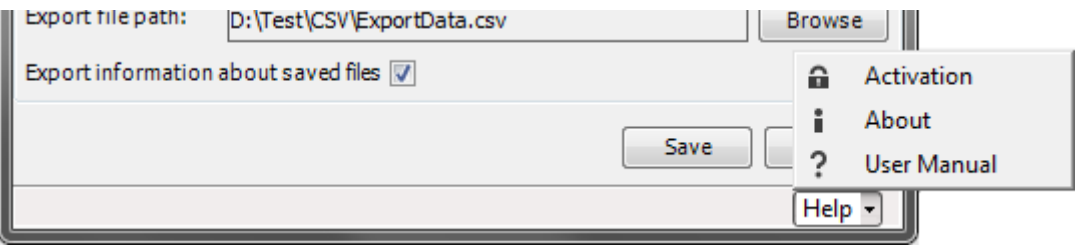

#### <span id="page-6-0"></span>**EXPORTED DATA**

The Data are saved to a file if this option has been selected in the settings. Their structure is as follows:

Filename;Extension;Folder Path;Project Name;Project Number;Proper1 Name;Proper1 Value;Proper2 Name;Proper2 Value;Proper3 Name;Proper3 Value;Last Write Time

#### <span id="page-6-1"></span>**REACTIVATION OF THE ADD-IN**

When the subscription expires, you can restore it in the activation form. There are two methods:

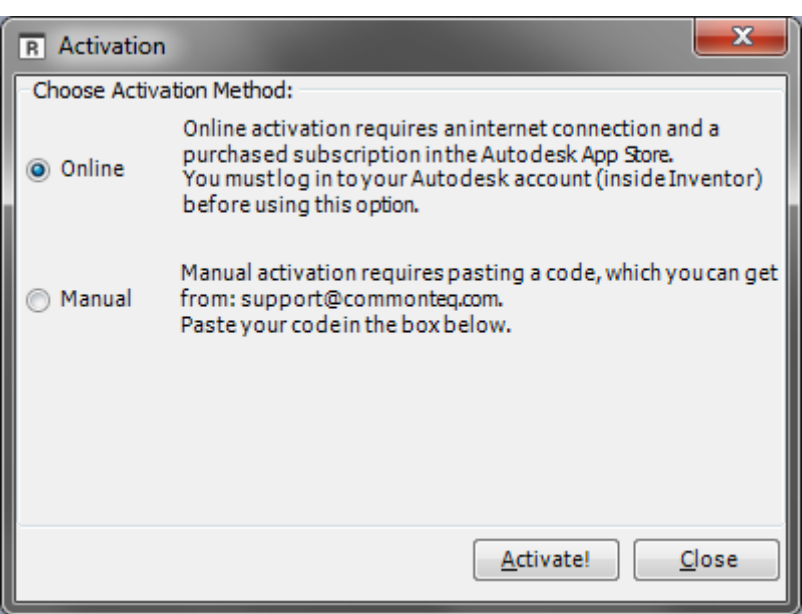

**Online activation is recommended.**

**Online** - requires an internet connection and user must be logged in to Autodesk account.

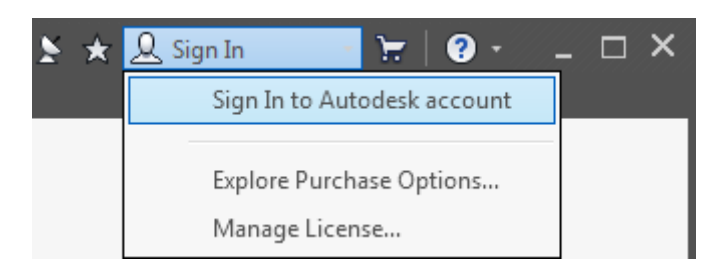

When the user is logged in, just click the activation button. If the subscription is purchased, the activation will proceed automatically.

**Manual -** it is an alternative method that requires a special key. Paste the key into the text window and press the activation button. This method does not need internet access.

#### <span id="page-7-0"></span>**IMPORTANT ISSUES**

### <span id="page-7-1"></span>ERRORS THAT CAN OCCUR

**Error while reading/writing the project file** - check if the path to the project file is correct in the settings and if the user has permission to read/write this file.

**The maximum value of the number has been exceeded. Please check the project's scheme** - means that selected project has reached the maximum value that was defined in the scheme for this project.

**Error while exporting data to file** - check if the path to the export file is correct in the settings and if the user has permission to read/write this file.